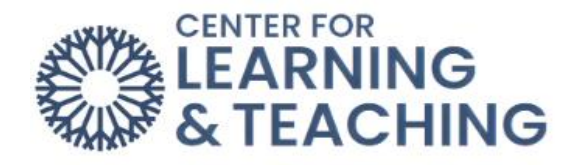

## **Adding Alt Text to Images in Moodle to Make Them Accessible**

Our accessibility tip this time is Adding Alt Text to images. Alt text or Alternative Text is a text description added to a digital image that describes the image and adds context for those using screen readers to access your content. It will also display in place of the image should it not load correctly and can be helpful in other situations as well.

When adding an image, enter your Alt Text in the field labeled **Describe this image for someone who cannot see it** and click **Save**.

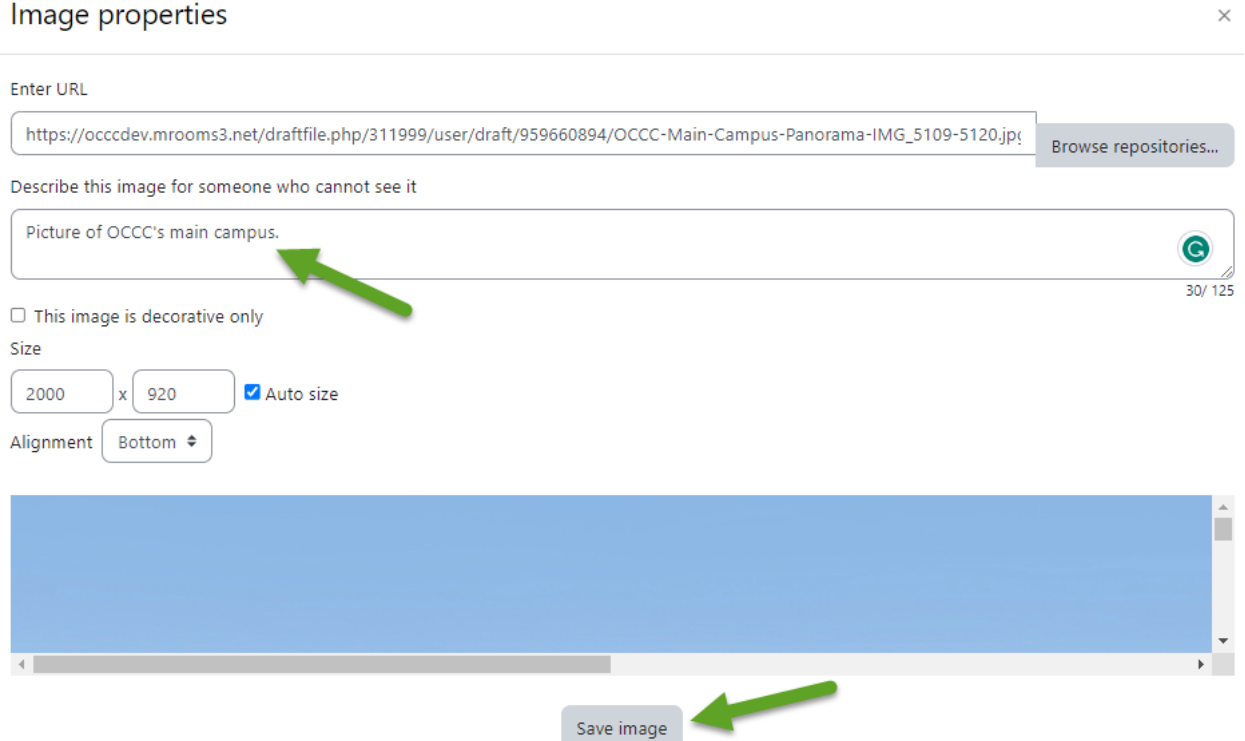

Enter your alt text in the add image description field. And click add.

When adding Alt text, be sure to describe the relevant content of the image in a specific and succinct manner. This may change depending on the context of why the image is being used. For example:

• Good Alt Text for this image might differ if I'm using it to show off my fishing skills such as, "Picture f OCCC's main Campus".

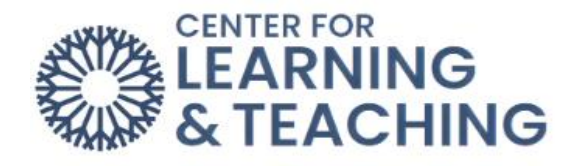

Or, to discuss the virtues of a specific brand of area of the campus, the Alt text might be: "It the far right area of the image, there is a picture of the OCCC Visual and Performing Arts Center."

If an image is purely decorative and does not convey relevant information, check the box labeled "This image is decorative only" or "indicate the image is decorative" in Ally.

This will cause screen readers to skip the image.

More information about alt text and other accessibility issues can be found on the webAIM site webaim.org and you can always contact either the:

- Center for Learning and Teaching: CLT@occc.edu or 405-682-7838
- Student Accessibility and Support: sas@occc.edu or 405-682-7520.